## **User Defined Colors in Certain Graphical Displays**

This new feature is available with EM Track-III version 3.5.25 and later. It allows users to select and define their own colors in certain graphical displays. This serves to coordinate and standardize visual displays across several accounts in the same database. If you are using multiple databases and wish to coordinate display colors across all your customers then you need to declare the same colors for the same items in all your databases.

In the past the system randomly chose colors and the user had no control over what colors bar and pie charts contained. With this new feature colors may be chosen for the following three data types:

- Tire Brands
- **•** Tire Removal Reasons
- Tire Wear Conditions

Any related Bar chart or Pie display will use the declared colors for those items the user has defined. Any other item(s) that the user did not specifically declare will continue to be chosen at random.

Accounts that are exported and imported elsewhere will carry the color definition along, unless the receiving location declared colors on their own. This is only for conflicting colors on the same item. Any other color definition is imported.

Color definitions are performed in Table Maintenance.

## **The Color Table**

In table maintenance there is a new table listed at the end called Color Table.

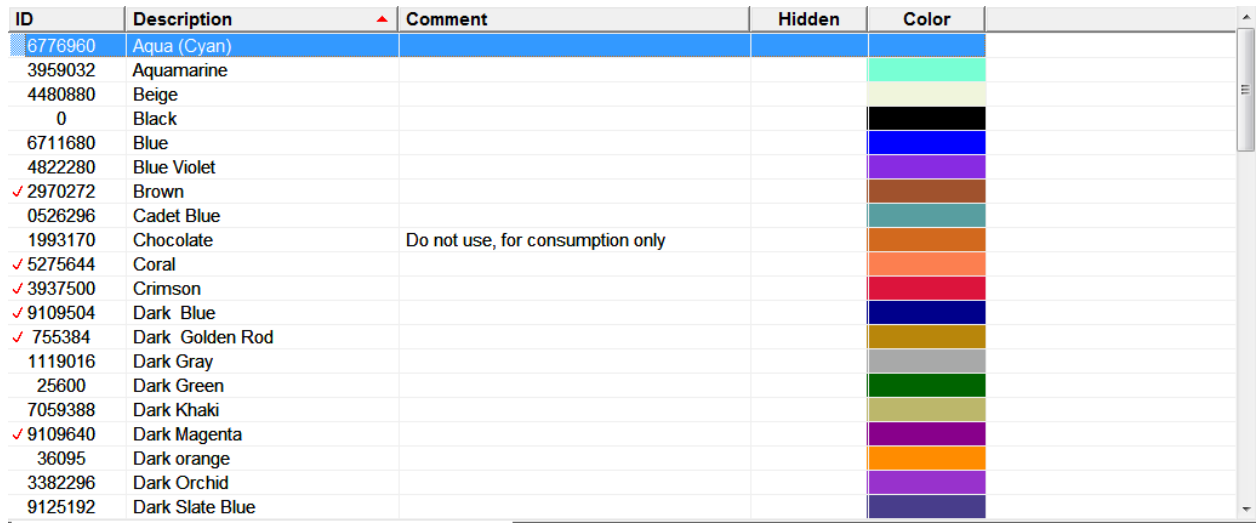

The amount of colors and the colors themselves are predefined and cannot get changed by the user. Users may enter a comment in the **Comment field**, however, like in the example above. Click on the comment field to enter or change a comment.

A red checkmark in the first column indicates that this color is in use in one of the three tables.

## **Assigning Colors**

Colors may get assigned in the three table maintenance screens for Tire Manufacturer, Tire Wear Condition and Tire Removal Codes. The procedure is the same for all three tables.

First select the item you wish to assign or change. EM Track will highlight it in blue

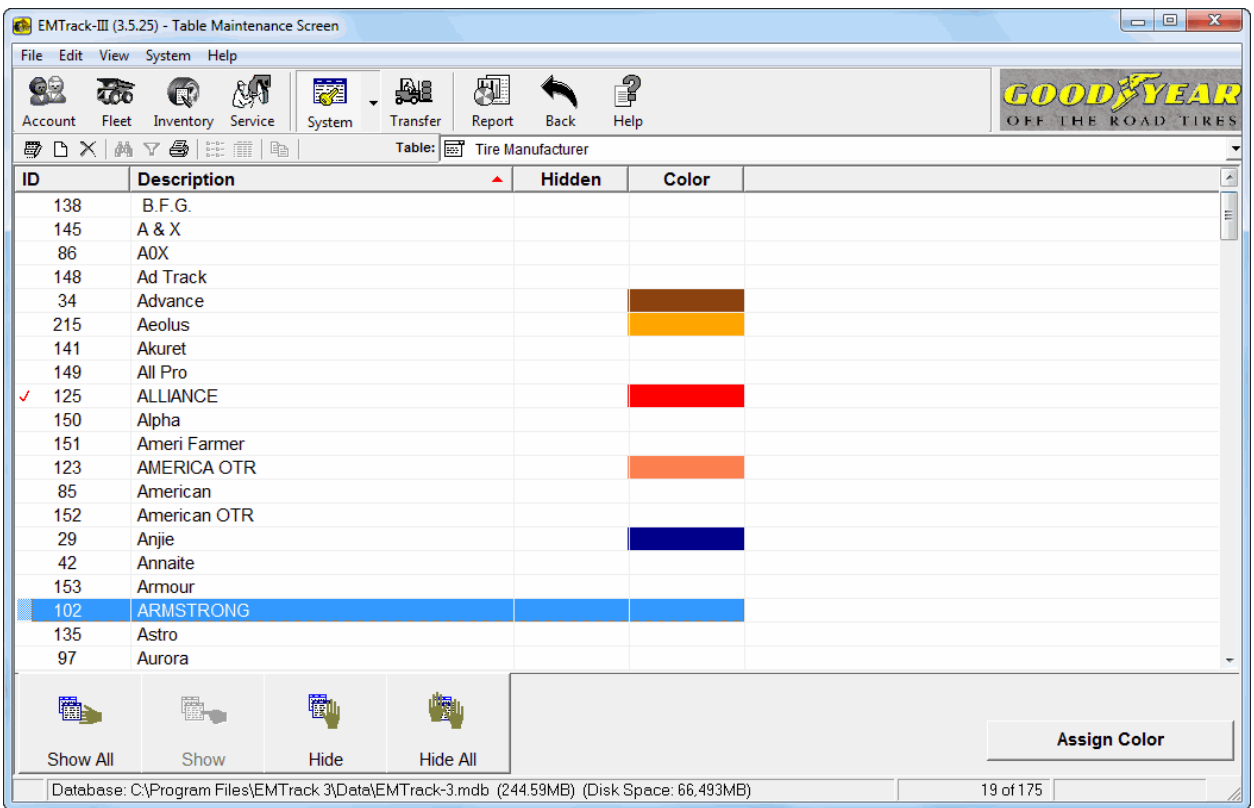

The red checkmark in the first column indicates that the particular description and assigned color is actually in use somewhere in your database.

Next click the "Assign Color" button. This will display the color selection screen

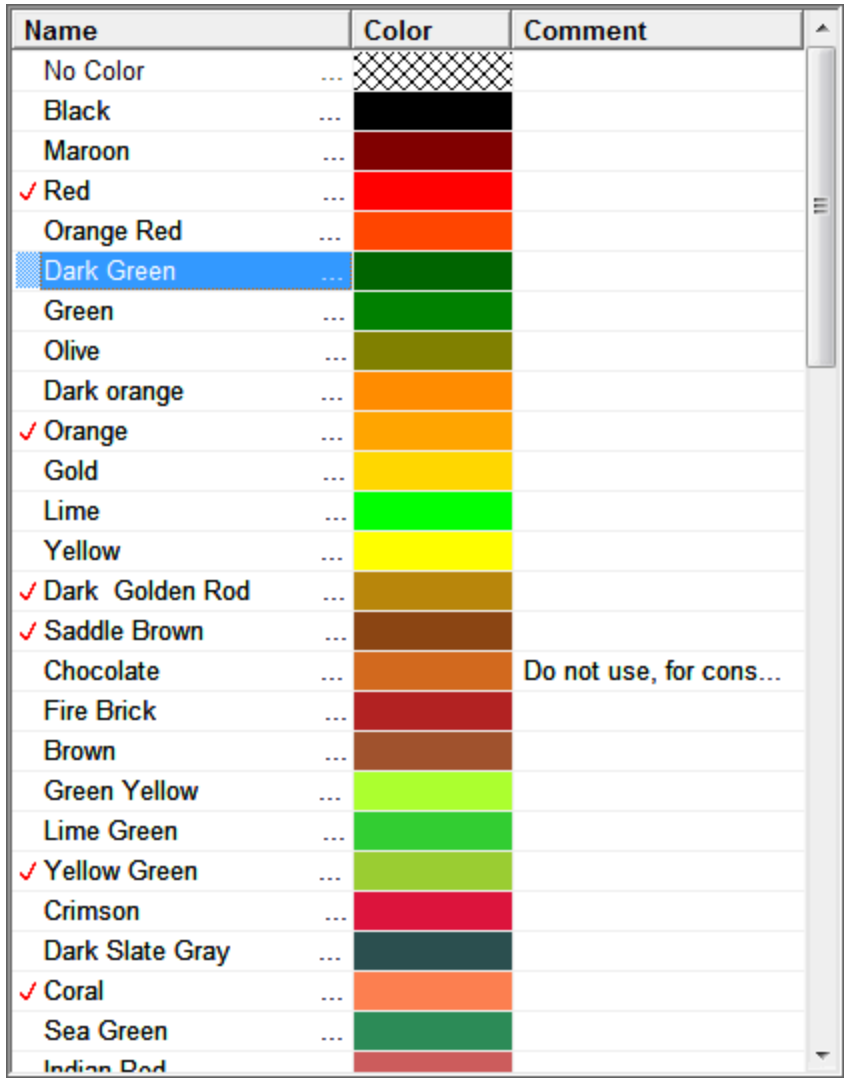

Click on the Color Name, not the color itself, that you wish to assign. Note the No Color choice at the top of the screen. Select the No Color if you wish to erase a previously assigned color. When you are satisfied with your choice click on the green checkmark, or cancel your action by clicking the red x button.

You may select the same color for multiple items. EM Track will warn you, however, giving you a chance to correct the error or accept the duplicate assignment.

The red checkmarks in the first column indicate that this color is already in use in the table you are maintaining.

Upon return to the table maintenance screen you will not immediately see the new color. The item you are changing is highlighted in light gray. Only once you move away from that item to another item will the chosen color be visible as in the example below.

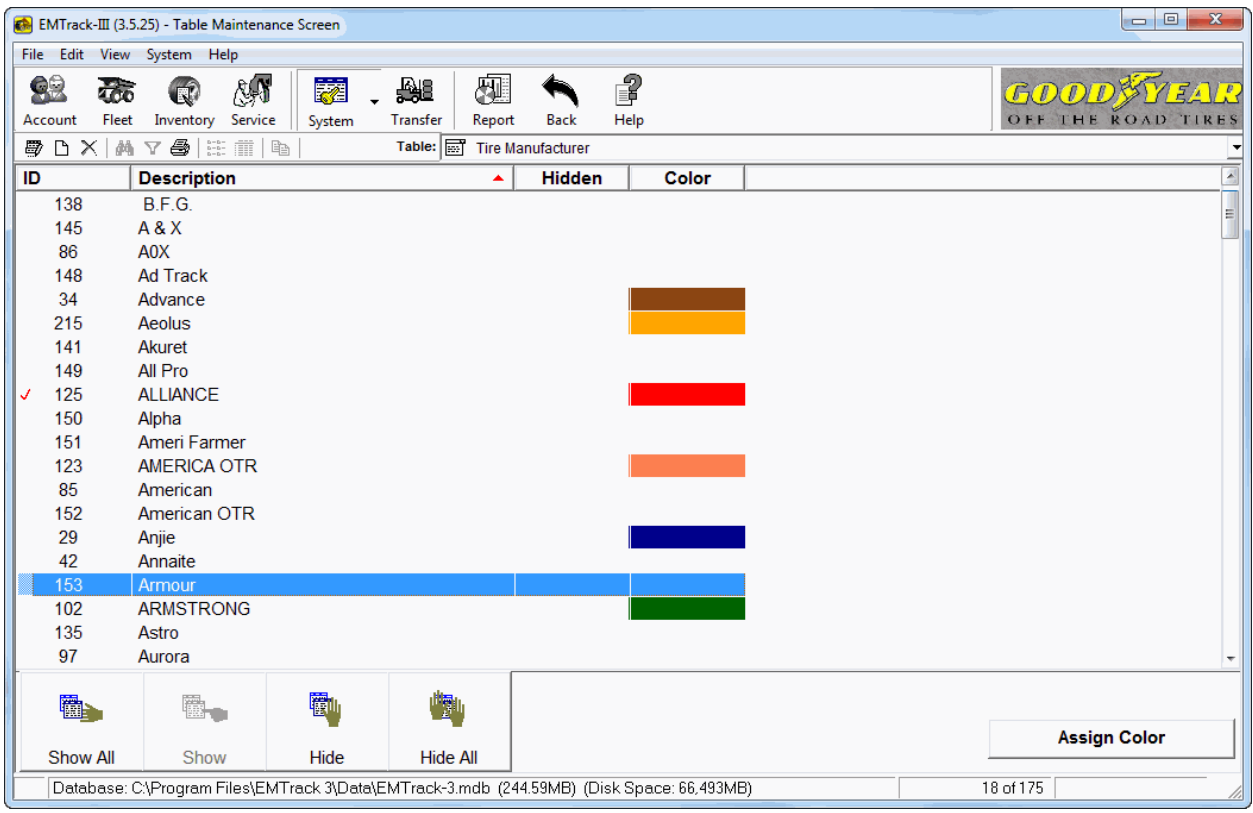

###